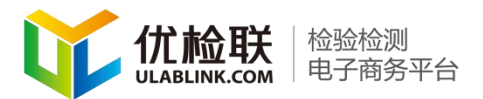

# 机构入驻平台

北京方升互联信息技术有限公司 版权所有 地址:北京市北京经济技术开发区经海四路25号院17号楼202 邮编:100176 **1** / **36** 电 话 :010-67882889 E-mail: zhangpein@ulablink.com

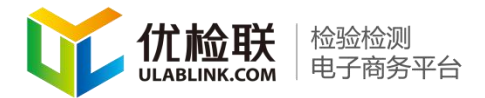

### 目录

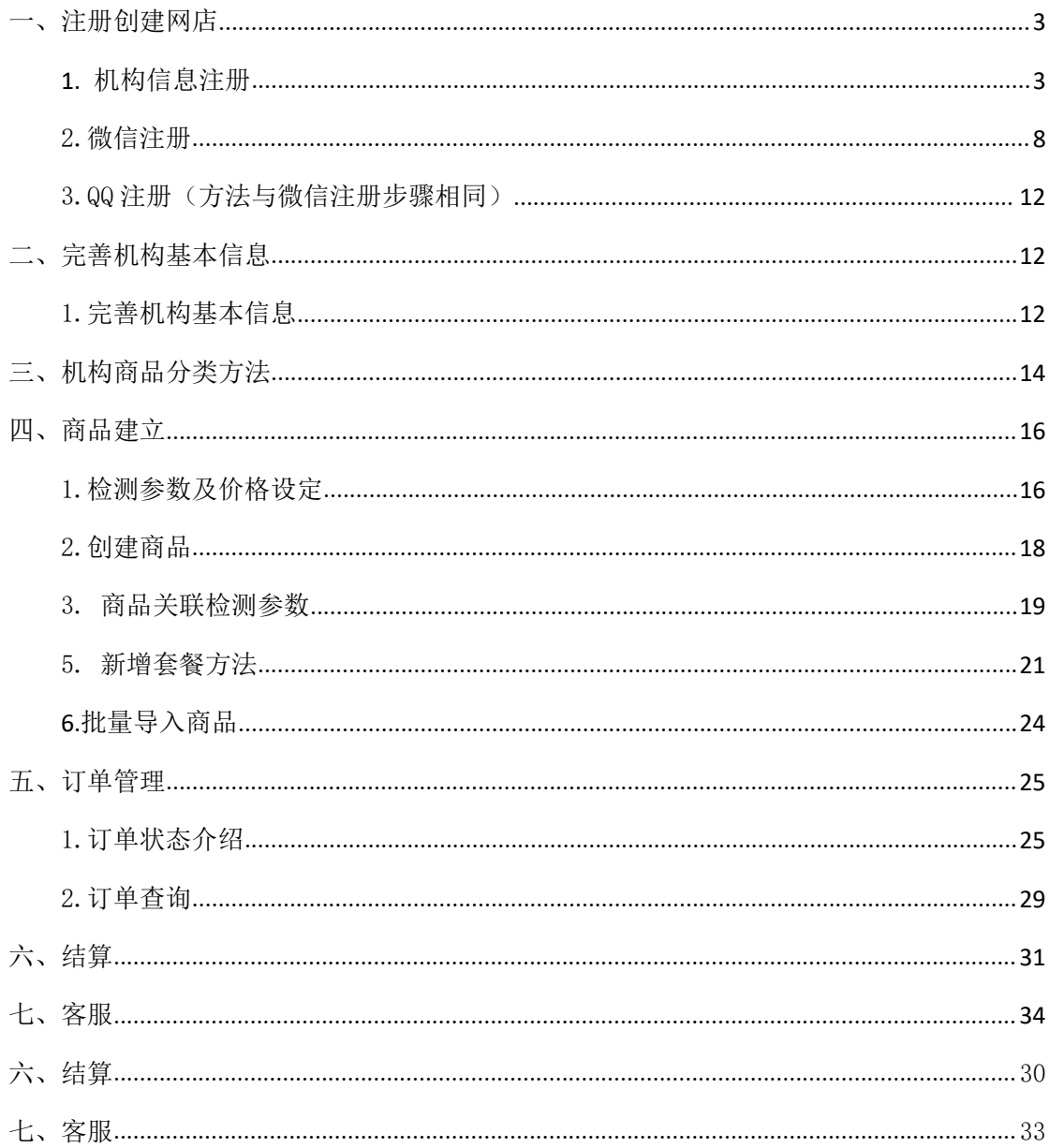

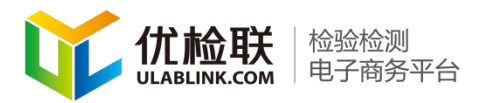

### <span id="page-2-0"></span>一、注册创建网店

注册平台店铺有三种方法,请根据需要选择 (点击图片右边的放大镜,可放大查看图片)

#### <span id="page-2-1"></span>**1.**机构信息注册

### 第一步.登录网址 www.ulablink.com

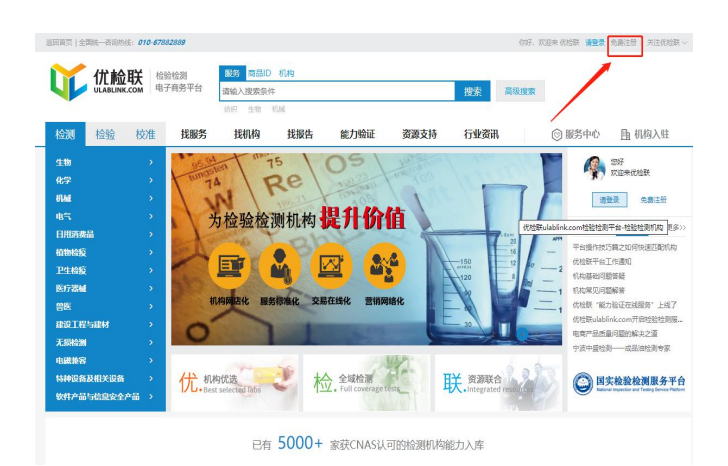

### 第二步. 在新界面中点击: "免费注册"按钮

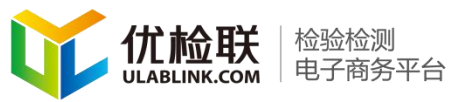

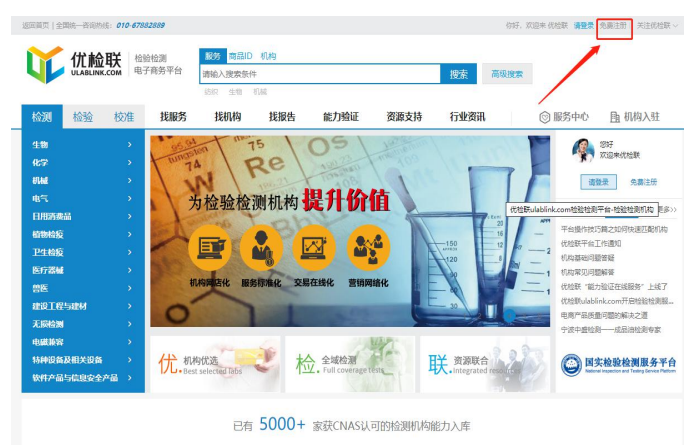

### 第三步. 在新弹出的窗口中点击: "检测机构注册"

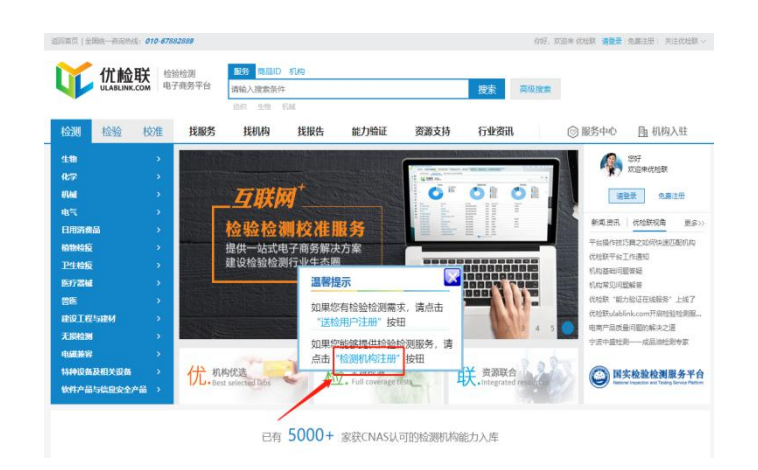

### 第四步.在新界面中依次输入贵机构的相应信息。

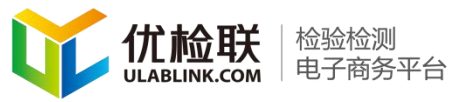

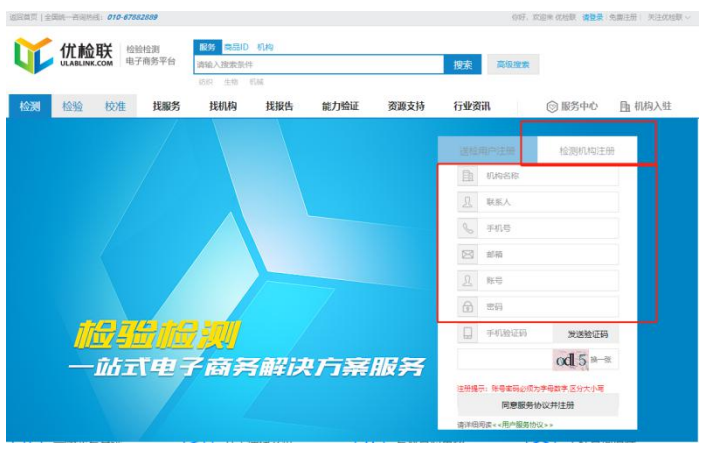

注意:发送短信验证码时需要先填写图片验证码,然后输入 手机号接收验证码。

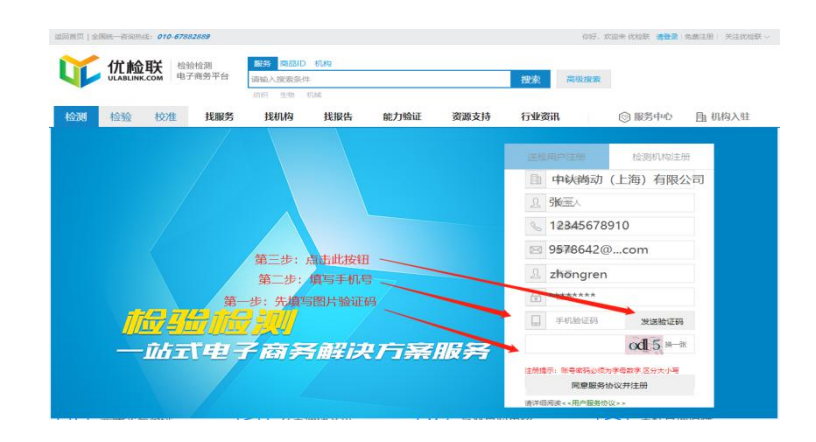

第五步. 详细阅读用户服务协议后,点击"同意服务协 议并注册"。完成注册

北京方升互联信息技术有限公司 版权所有 地址:北京市北京经济技术开发区经海四路25号院17号楼202 邮编:100176 **5** / **36** 电 话 :010-67882889 E-mail: zhangpein@ulablink.com

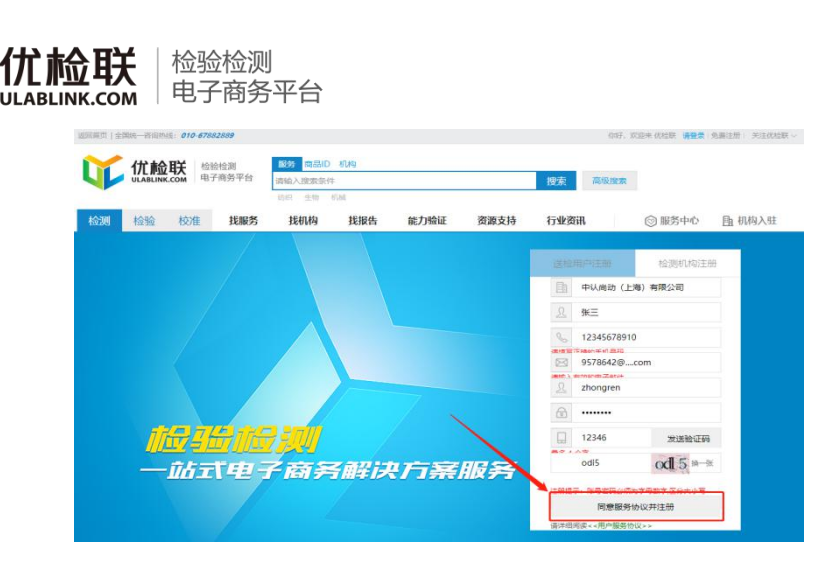

# 第六步.机构注册成功之后会收到短信通知

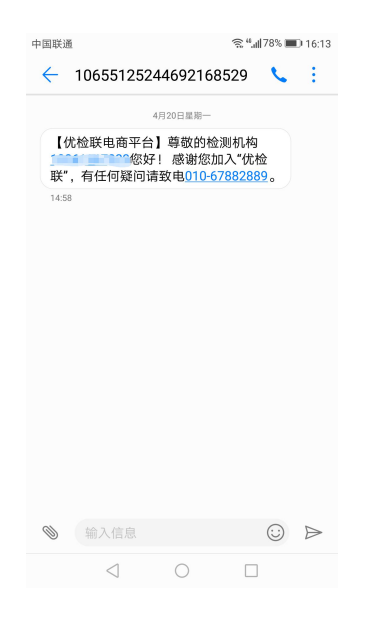

第七步. 然后输入新注册的用户名和密码,点击"登录"。 登录到后台管理系统。

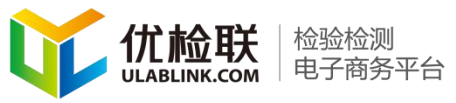

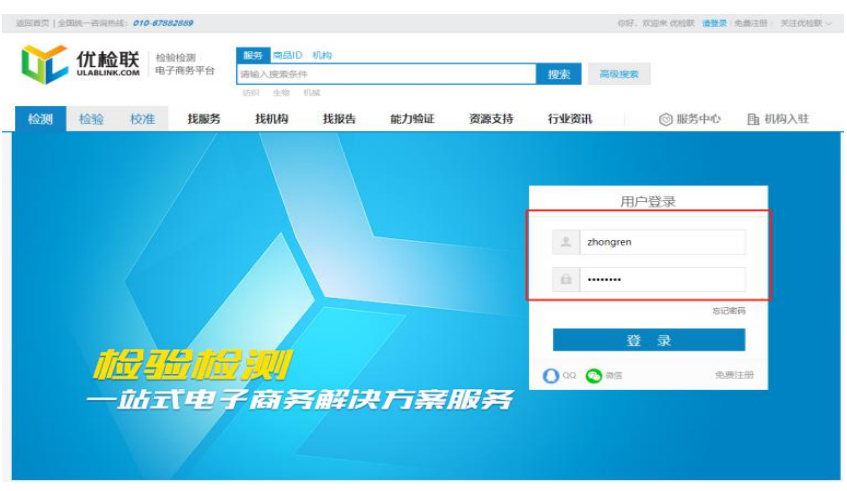

第八步.此界面为优检联后台管理系统。

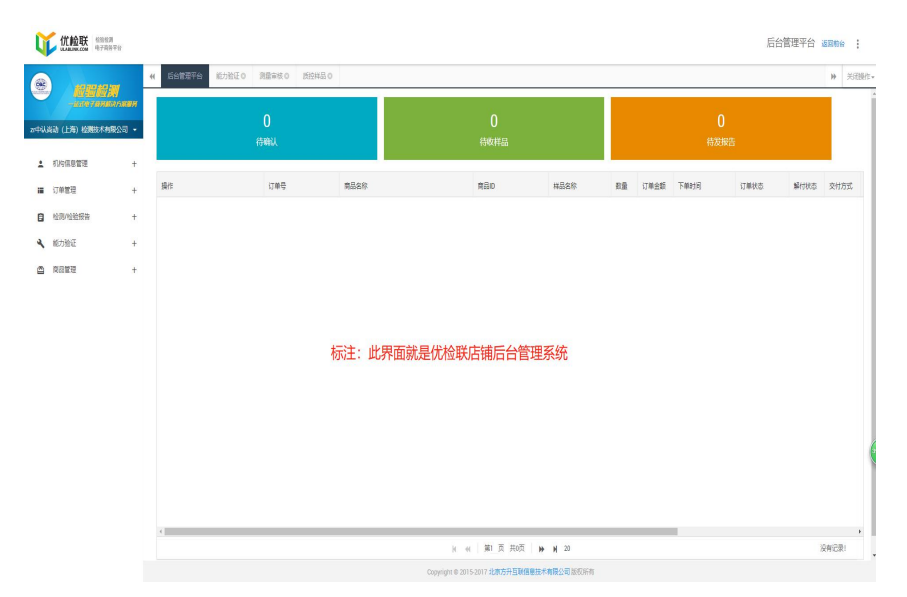

到此,第一种注册平台店铺的方法就介绍完毕了。下面 介绍另外两种

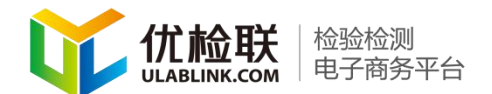

<span id="page-7-0"></span>2.微信注册

第一步.登录网址 www.ulablink.com

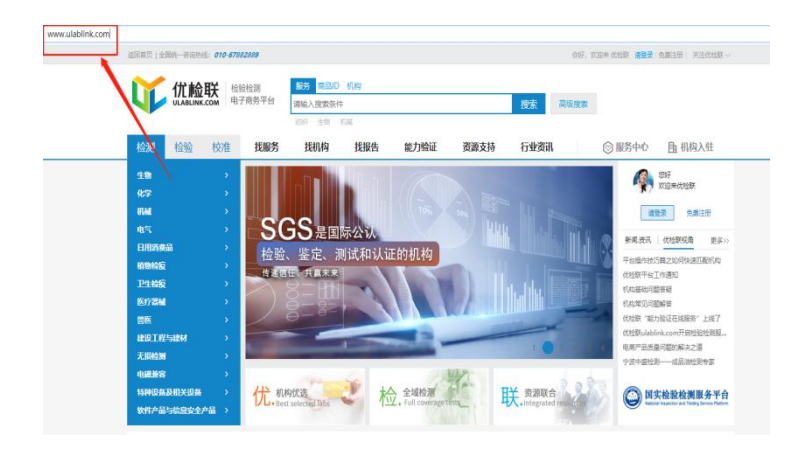

# 第二步. 在新界面中点击:点击"登录按钮"

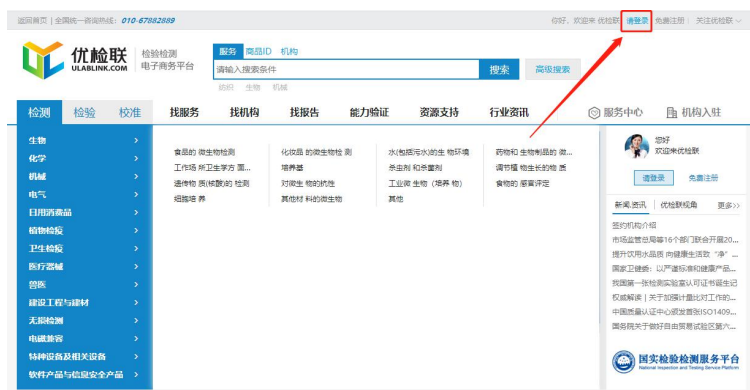

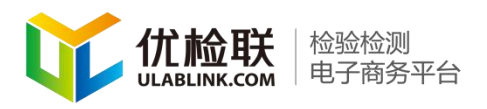

第三步. 在新弹出的界面中点击"微信"

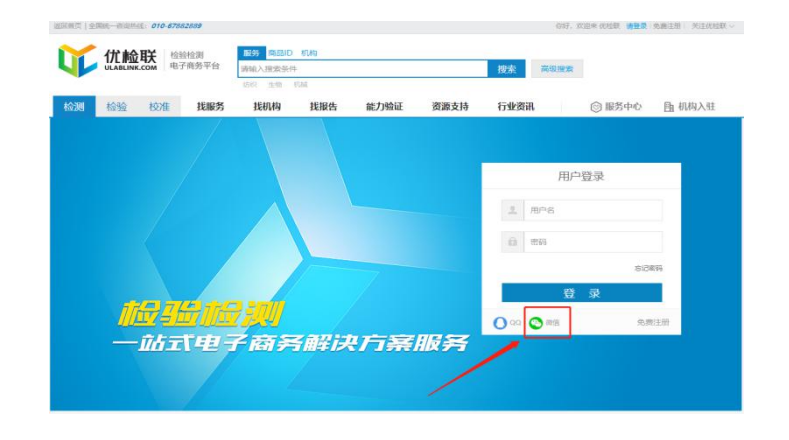

第四步.手机微信扫描图片中的二维码,确认登陆后。

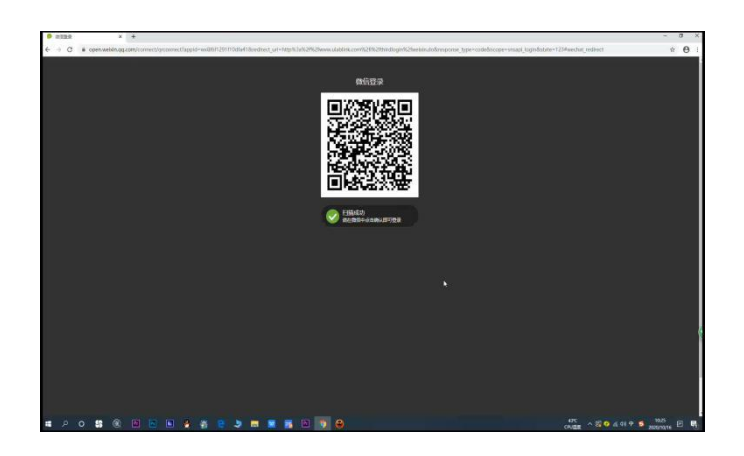

# 第五步. 在新界面中,点击"检测机构注册"

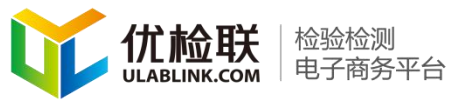

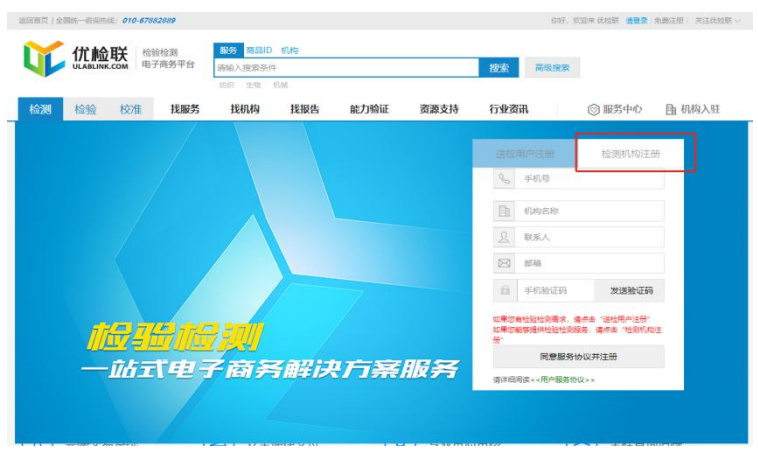

### 第六步.点击"发送验证码"

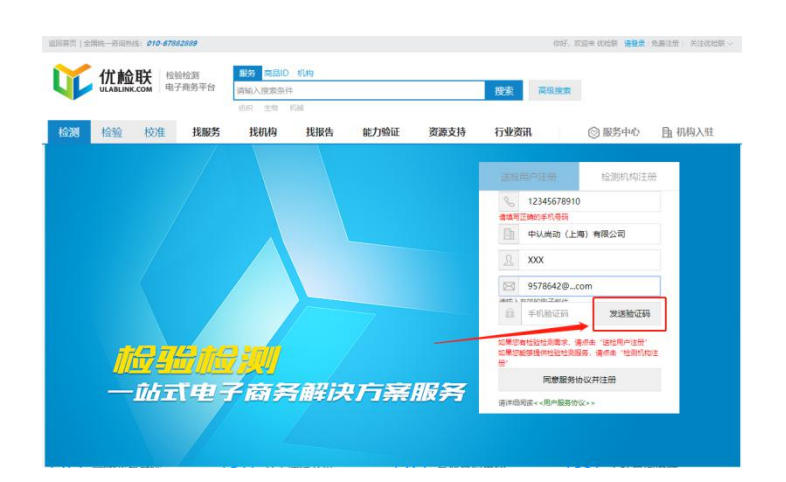

第七步.在阅读用户服务协议后,点击"同意服务协议"。 完成注册

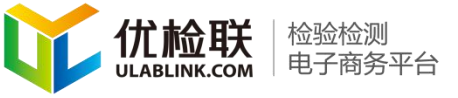

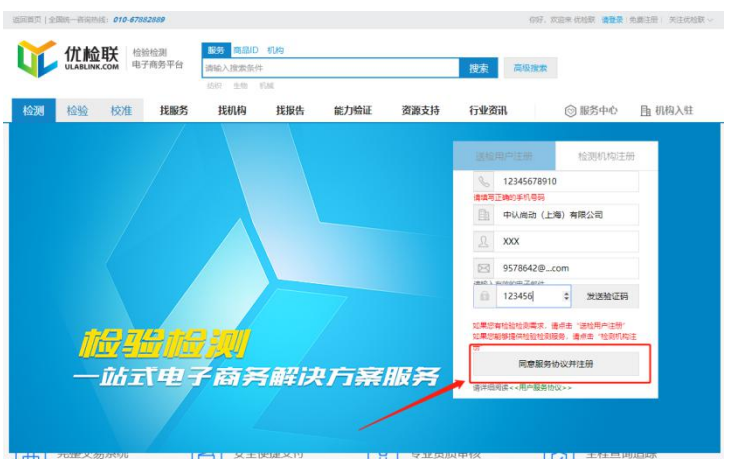

第八步.注册完成后会收到短信提示

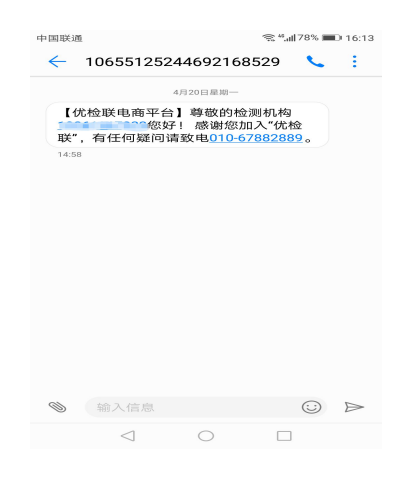

第九步.使用微信登录到后台管理系统。

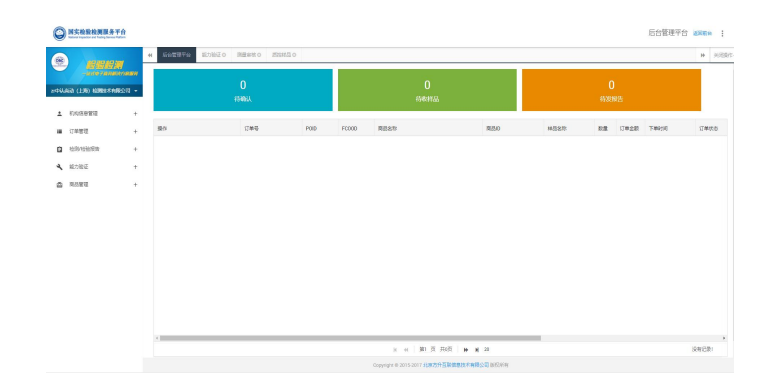

### 至此,就完成了微信注册优检联平台店铺账号的所有步骤。

北京方升互联信息技术有限公司 版权所有 地址:北京市北京经济技术开发区经海四路25号院17号楼202 邮编:100176 **11** / **36** 电 话 :010-67882889 E-mail: zhangpein@ulablink.com

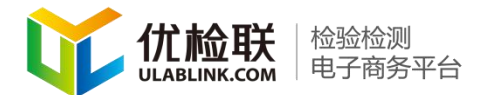

#### <span id="page-11-0"></span>3.QQ 注册(方法与微信注册步骤相同)

(方法步骤同方法二微信注册步骤)请点击目录跳转至方法 二。选择微信旁边的 QQ

#### <span id="page-11-1"></span>二、完善机构基本信息

#### <span id="page-11-2"></span>1.完善机构基本信息

注册所需资料:机构可将图片中所需的文件整理在一起, 方便一次性录入。

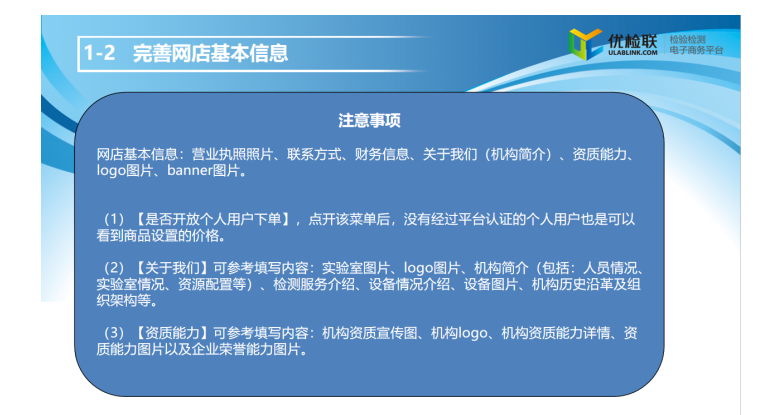

录入步骤如下:

北京方升互联信息技术有限公司 版权所有 地址:北京市北京经济技术开发区经海四路25号院17号楼202 邮编:100176 **12** / **36** 电 话 :010-67882889 E-mail: zhangpein@ulablink.com

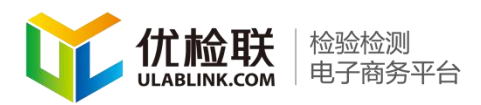

第一步. 登录到机构后台管理系统中,点击"机构信息 管理"中的"基本信息管理"选项。在弹出的界面中填写相 应信息

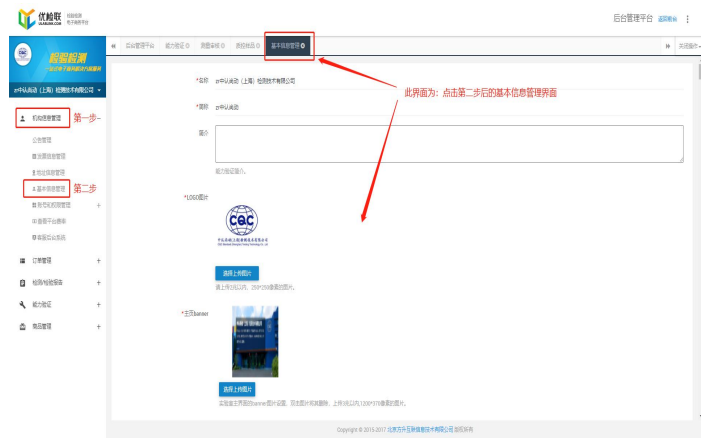

第三步. 请如实详细的填写如下信息, 注意在上传时的 格式要求。

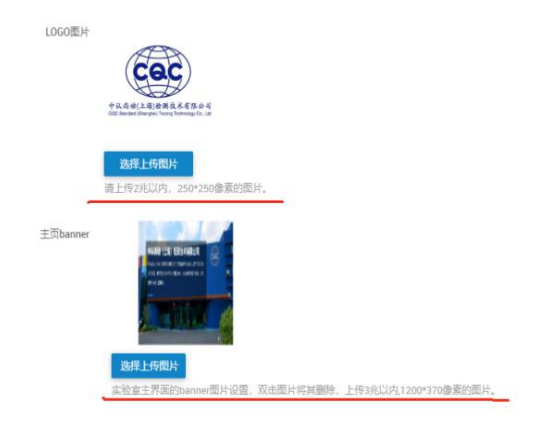

第四步. 添写"关于我们"和"资质能力"选项。(请 尽量详细)

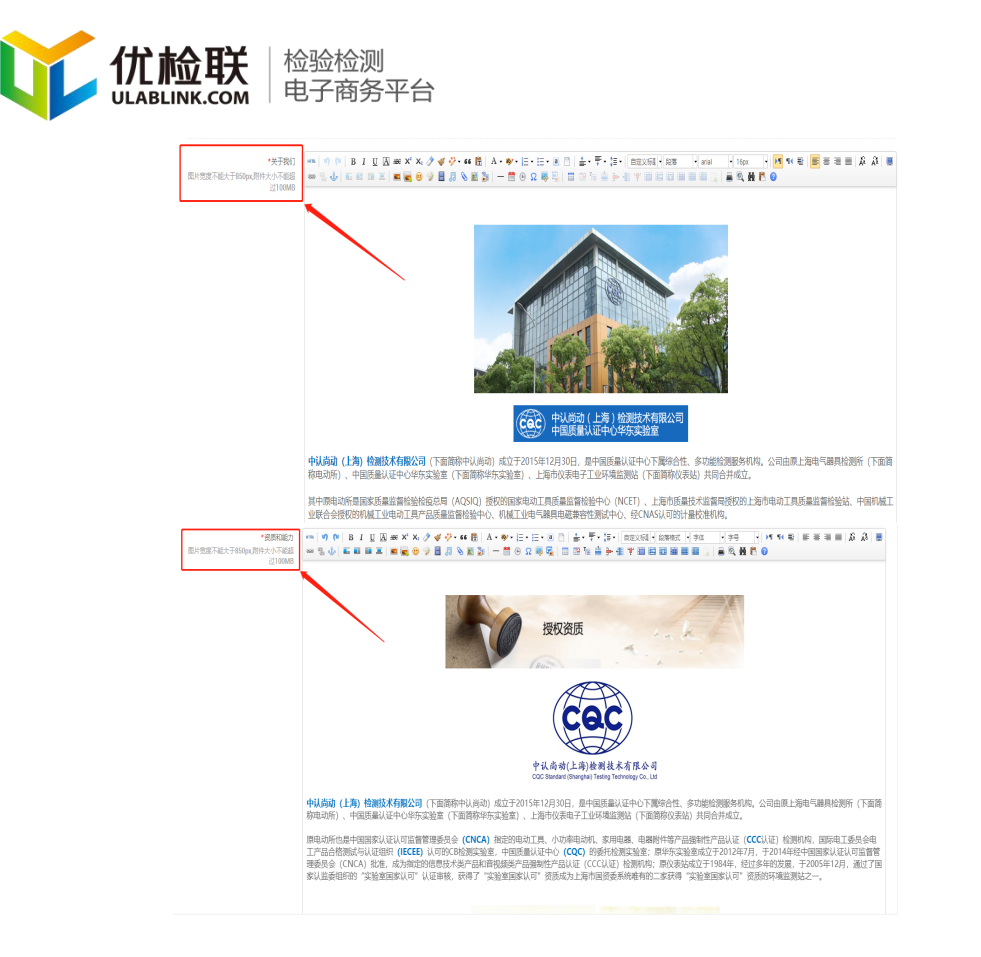

注意:这四项是需要注意格式的问题(图片宽度不能超过 850px,图片大小不能超过 100mb),其余选项也需认真如实 填写,(可先在 word 中编辑好后粘贴)已便用户、平台、机 构三方更好的合作。

### <span id="page-13-0"></span>三、机构商品分类方法

第一步.登录到后台管理系统。

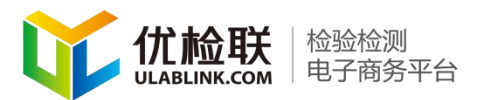

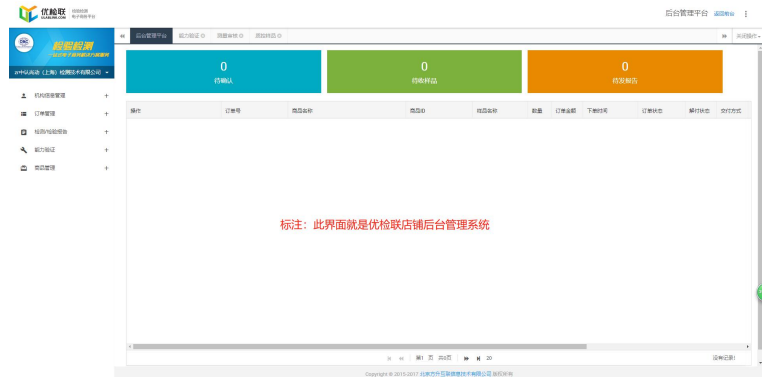

### 第二步. 点击商品管理中的"商品分类管理"。

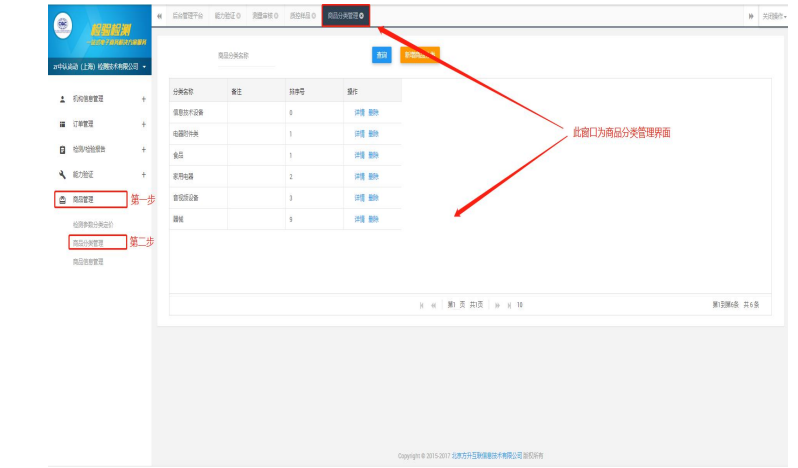

# 第三步. 点击"新增商品分类"按钮

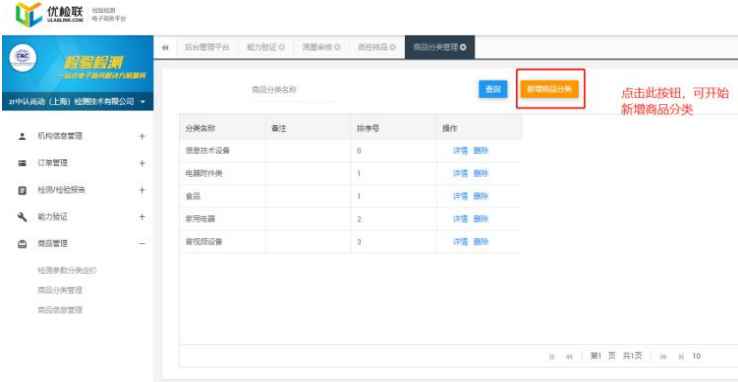

### 第四步. 填写商品分类名称,点击新"提交"按钮

北京方升互联信息技术有限公司 版权所有 地址:北京市北京经济技术开发区经海四路25号院17号楼202 邮编:100176 **15** / **36** 电 话 :010-67882889 E-mail: zhangpein@ulablink.com

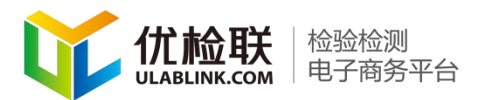

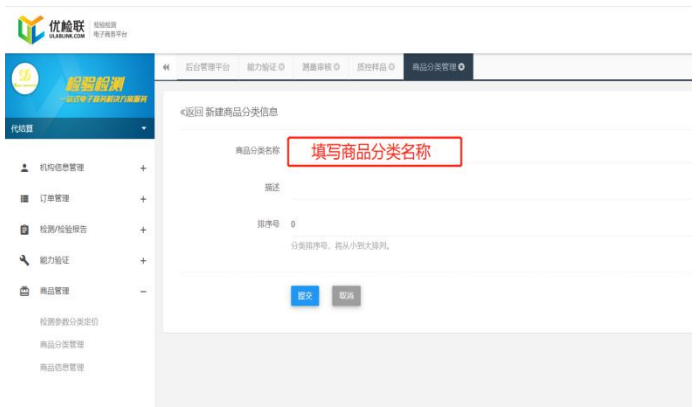

商品分类设置原则:

建议根据不同部门设置,如电子电器、环境检测、食品 检测,前台展示时也是根据此分类在不同界面中展示。

### <span id="page-15-0"></span>四、商品建立

#### <span id="page-15-1"></span>1.检测参数及价格设定

第一步、机构可提前将自己的检测参数整理好,手动录入。机构 登录到后台管理系统,点击"商品管理"中"检测参数分类定价"再 根据菜单树目录选择检测能力分类。

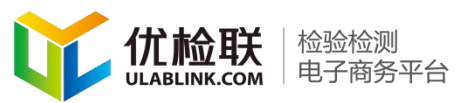

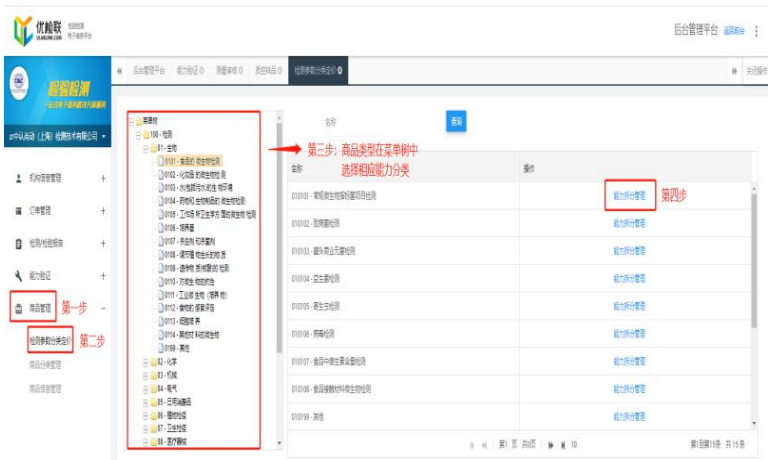

第二步.在新弹出的界面中,点击"新增能力拆分"。

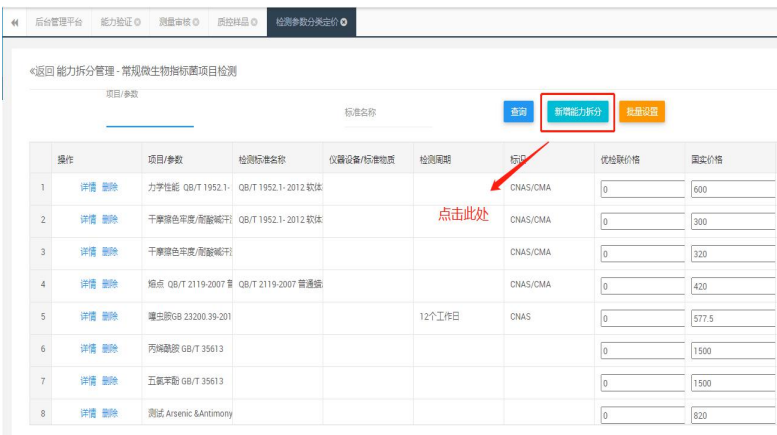

第三步.能力的添加查询和价格的设置,在"新增能力拆分"中

手动录入参数及名称。

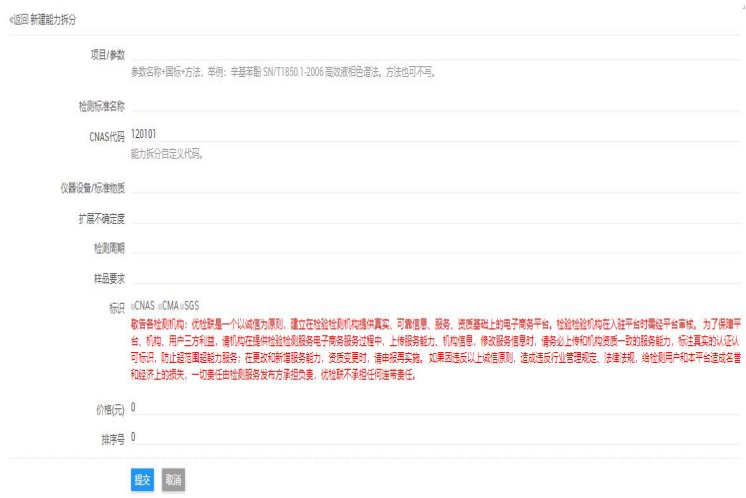

北京方升互联信息技术有限公司 版权所有 地址:北京市北京经济技术开发区经海四路25号院17号楼202 邮编:100176 **17** / **36** 电 话 :010-67882889 E-mail: zhangpein@ulablink.com

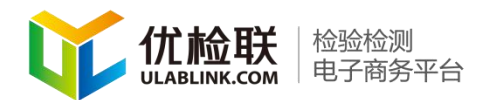

第四步.根据项目要填写能力的设置和价格的设置(注 意:标\*号项为必填项目,其余内容可根据实际情况酌情填 写)

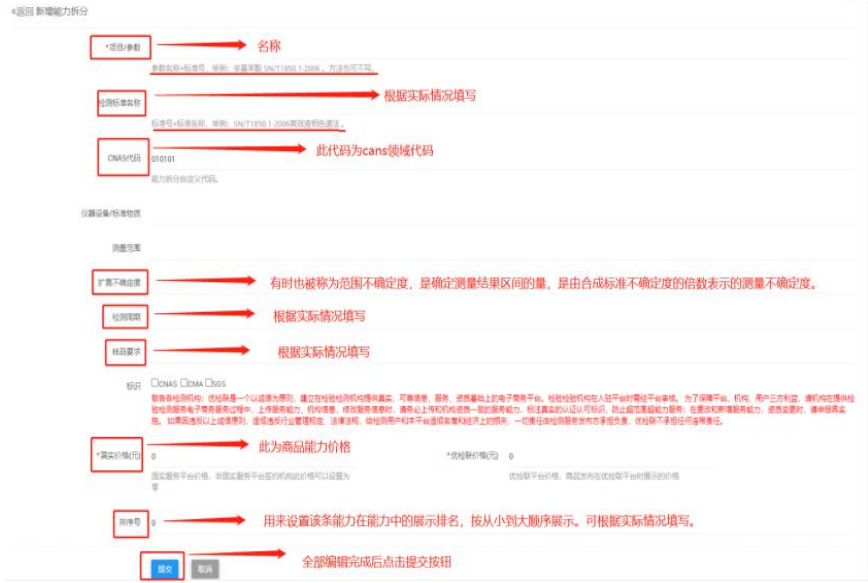

#### <span id="page-17-0"></span>2.创建商品

点击菜单"商品管理"中的"商品信息管理",在弹 出的页面中可以进行商品新增,商品查询、商品的上下架。

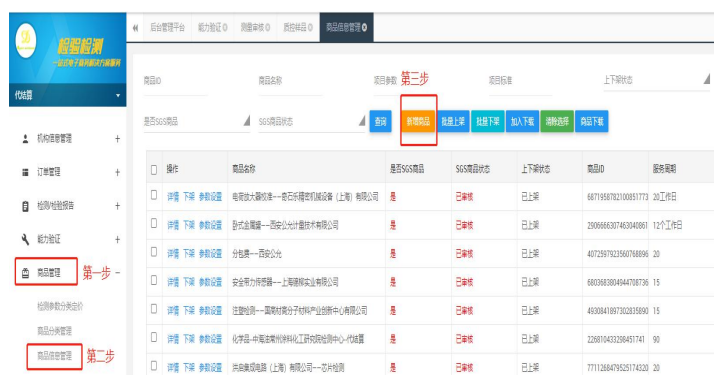

北京方升互联信息技术有限公司 版权所有 地址:北京市北京经济技术开发区经海四路25号院17号楼202 邮编:100176 **18** / **36** 电 话 :010-67882889 E-mail: zhangpein@ulablink.com

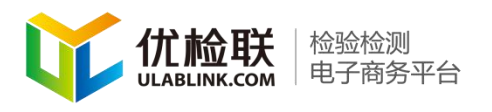

第一步.点击"新增商品"按钮,填写商品参数信息。

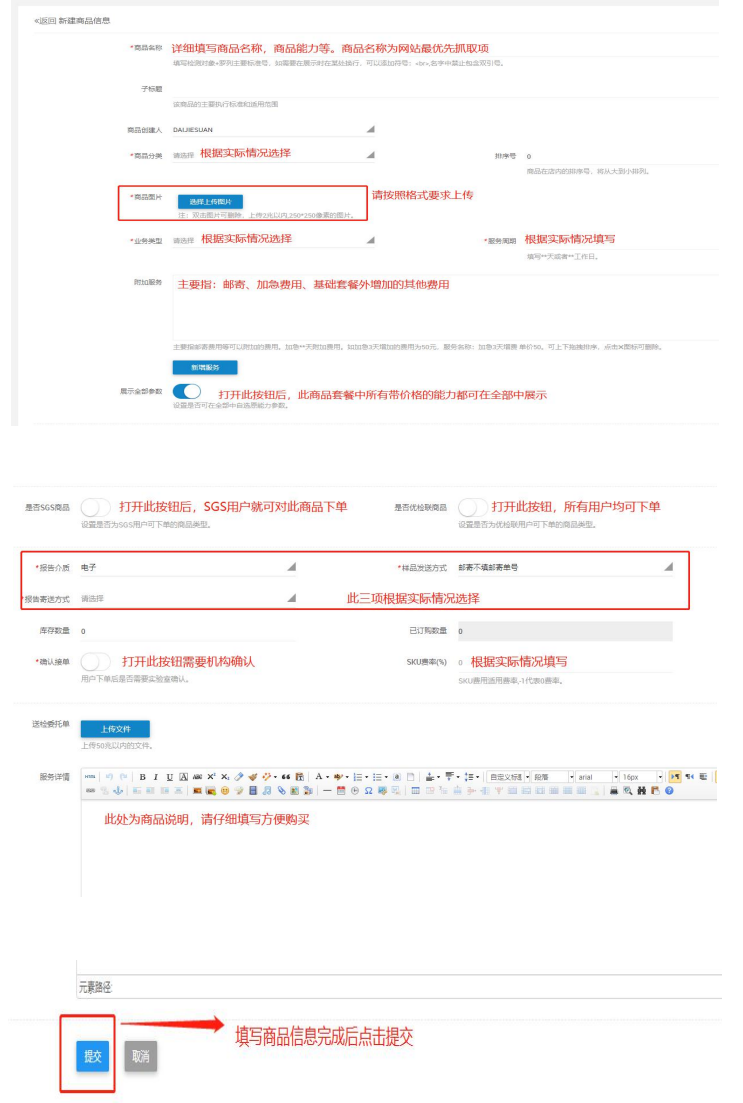

第二步.提交后得到如下界面。(新增截图)

#### <span id="page-18-0"></span>3. 商品关联检测参数

在"商品信息管理"界面中关联 4.1 中建立好的检测参 数。如下界面所示点击"参数设置"

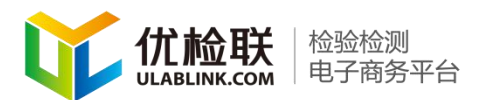

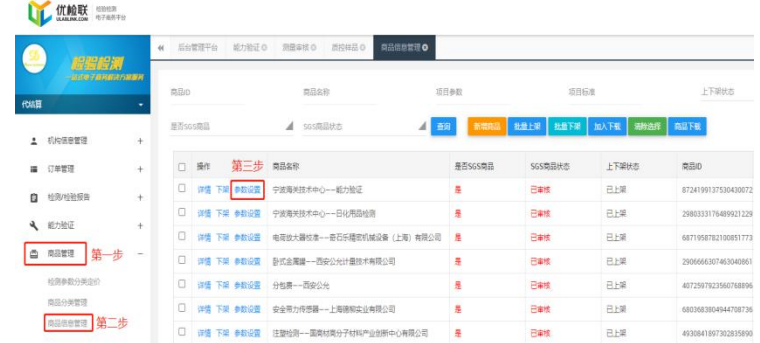

# 第二步.看到如下界面,点击"关联能力"。

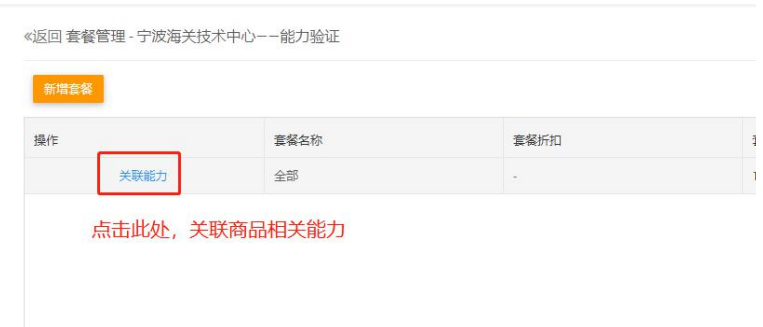

# 第三步.看到如下界面,点击"添加能力"。

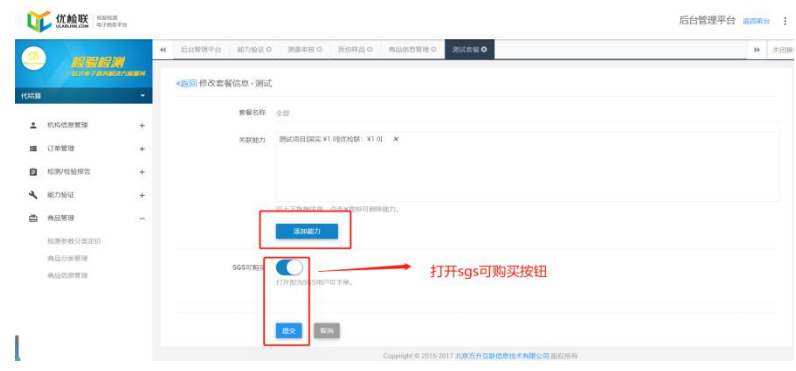

第四步、可见到如下界面,通过参数或者标准关键词搜 索到预先设定好的检测能力,复选框中勾选后,点击"加入 商品"(检测能力设定方法见检测参数及价格设定 4.1)

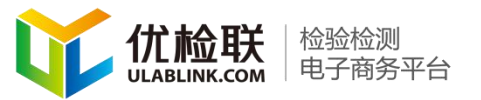

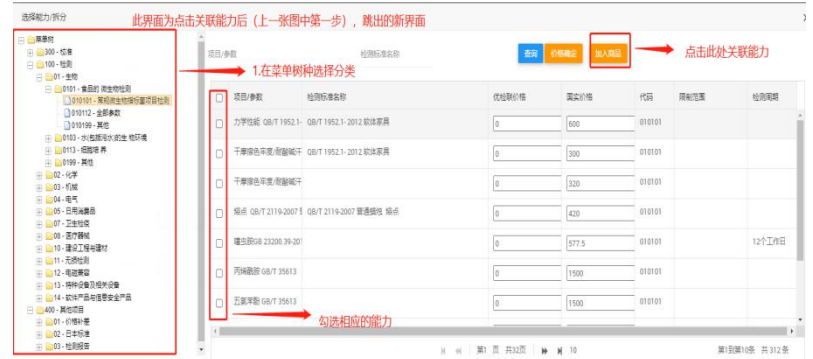

第五步、完毕后得到如下界面,打开"SGS 可购买"按 钮,点击"提交"按钮,商品设定完毕。(注:1 个商品可以 管理多条能力,在第四步中选择多条能力即可)

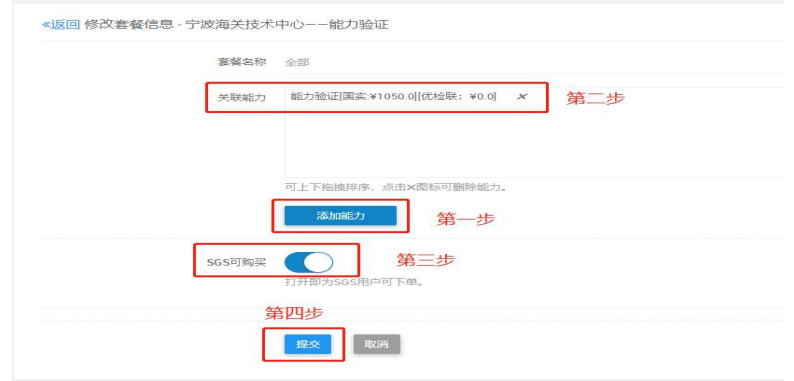

#### <span id="page-20-0"></span>5. 新增套餐方法

第一步. 在后台系统中点击"商品管理"中的"商品信 息管理"在新界面中点击"参数设置"

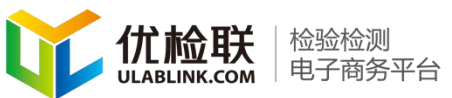

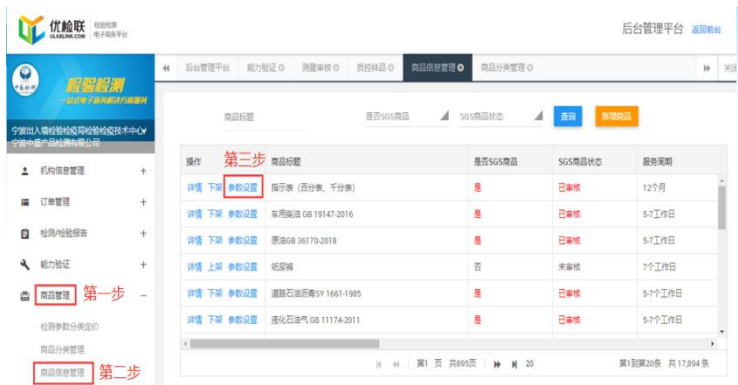

# 第二步.点击"新增套餐"按钮。

| 操作 | 套餐名称 | 藝術 | 套餐价格 | 是否SGS商品 | SGS成交价格 |
|----|------|----|------|---------|---------|
| 黼  | 鈴    | ÷  | 4100 | 是       | 205     |

第三步. 输入套餐名称,点击"添加能力"

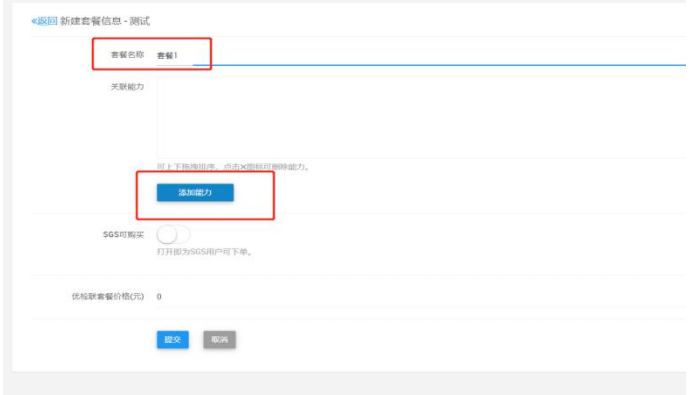

北京方升互联信息技术有限公司 版权所有 地址:北京市北京经济技术开发区经海四路25号院17号楼202 邮编:100176 **22** / **36** 电 话 :010-67882889 E-mail: zhangpein@ulablink.com

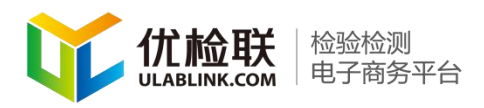

第四步.选择或搜索基础能力后点击"确定"按钮

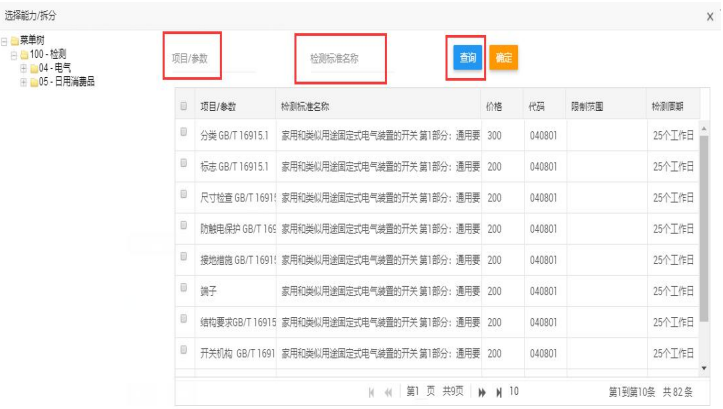

第五步. 打开"SGS 可购买"选项,再点击"提交"即可 完成多参数打包的套餐设置。

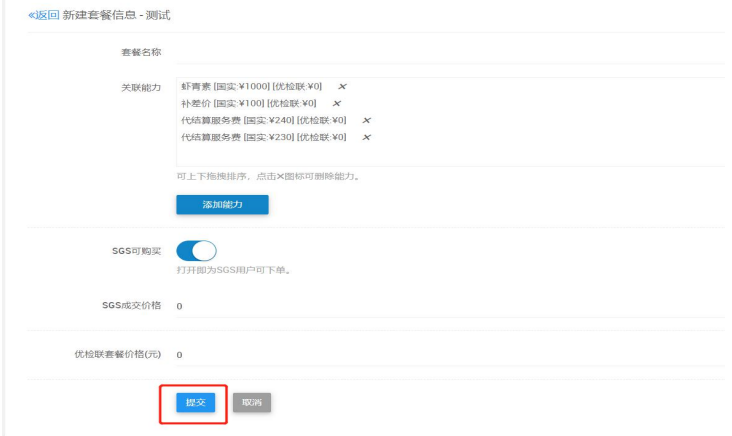

#### 机构操作技巧

(一) 如何修改商品价格

北京方升互联信息技术有限公司 版权所有 地址:北京市北京经济技术开发区经海四路25号院17号楼202 邮编:100176 **23** / **36** 电 话 :010-67882889 E-mail: zhangpein@ulablink.com 价格修改方法(注:国实价格是 SGS 用户购买价格,优

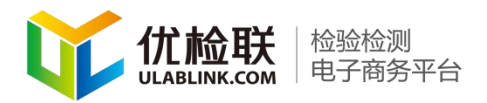

检联价格是普通用户购买价格)

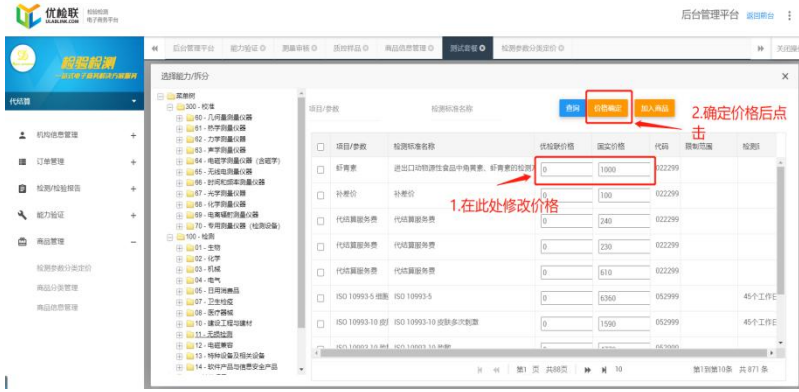

<span id="page-23-0"></span>6.批量导入商品

#### 商品整理成 excel 形式批量导入,导入方法见下:

第一步.按照批量商品导入表填写商品信息

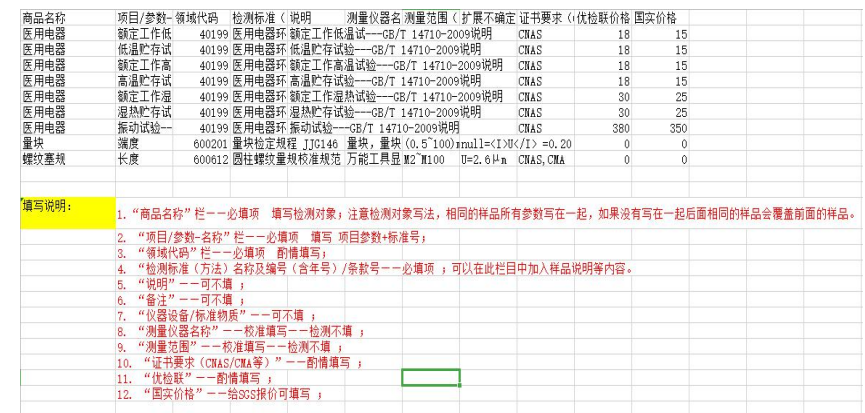

第二步. 将批量商品导入表发送给给平台管理人员,由 平台管理人员导入。

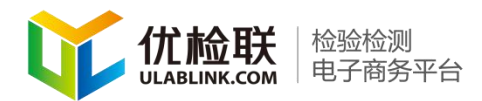

### <span id="page-24-0"></span>五、订单管理

#### <span id="page-24-1"></span>1.订单状态介绍

第一步.点击"订单管理"中"检测订单管理"。机构的 操作菜单选项有:全部订单、待确认订单、待收样品订单、 待发报告订单。

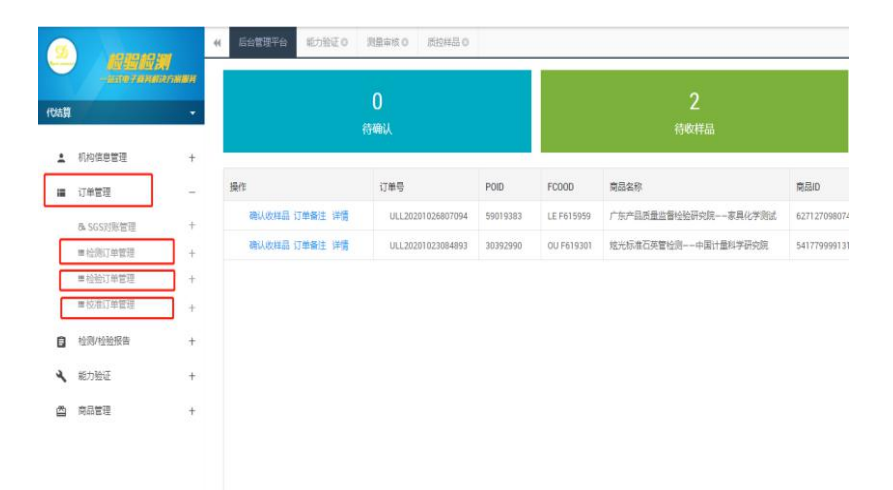

第二步.订单列表中显示样品名称和备注。

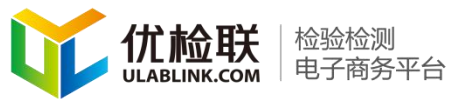

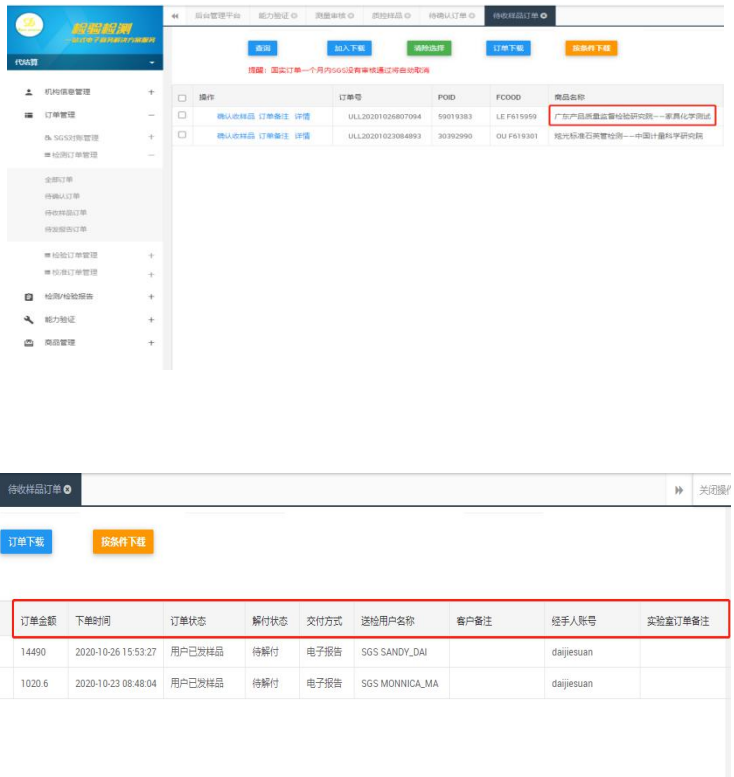

举个例子:用户下单购买商品后,完成审核,机构会收 到 SGS 订单审核完成的短信提醒。

图 び \*■■ 2:59  $\leftarrow$  ( $\Omega$ ) 1069317090...  $\mathcal{C}$ : 短信/彩信 今天星期四 【优检联电商平台】尊敬的 您 好! 新订单20156450审核完成, 请 及时登录查询。 中午12:12

SGS(客户)下单审核完成看到 POID,在订单管理菜单 -点击打开全部订单菜单。如下有图可以查看形成的订单,

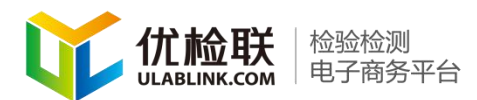

当 SGS(客户)下单后可以在此处查看形成的订单,SGS(客 户)审核完成后订单信息中会出现一个 POID 号,通标端操 作基本完成。

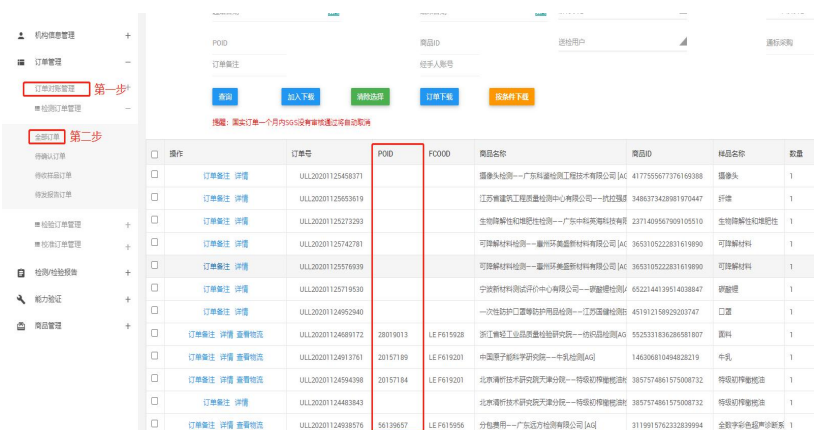

第三步.收到审核完成短信后,需要机构进行订单的确 认,点击"订单管理"中的"检测订单管理"。找到待确认 订单。

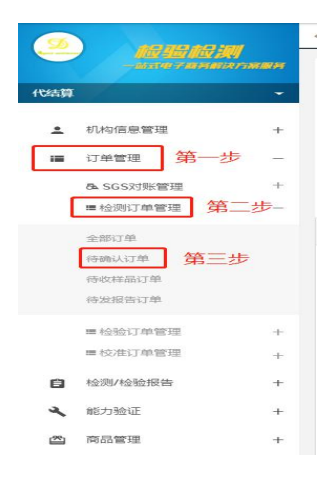

第四步.新界面会出现需要机构确认的订单。机构可通 过上方订单号、送检用户名称、检测机构名称、商品名称、

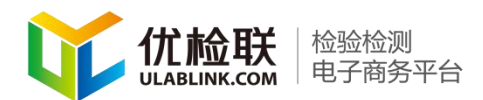

解付状态、SGS 审核状态、POID、商品 ID、订单备注、经手 人账号、来查找订单。也可通过订单下载按钮完成对订单的 下载。

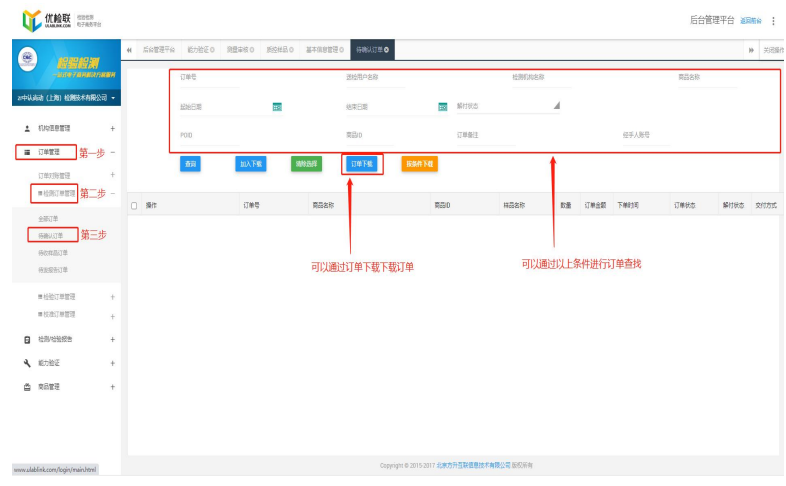

第五步.机构在详情中查看订单样品描述购买商品无误 后,确认订单既需要再新界面中继续点击"确认接单"按钮, 完成该订单的确认。

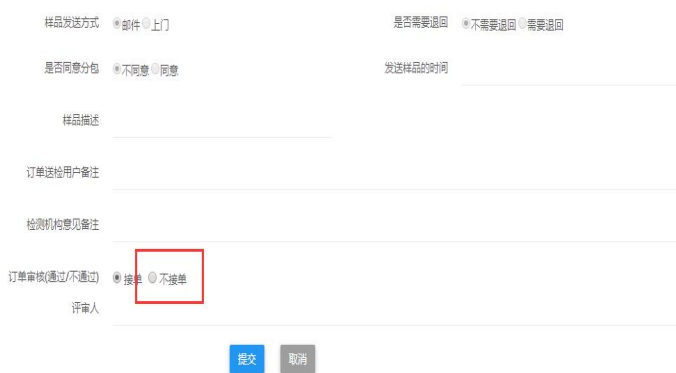

北京方升互联信息技术有限公司 版权所有 地址:北京市北京经济技术开发区经海四路25号院17号楼202 邮编:100176 **28** / **36** 电 话 :010-67882889 E-mail: zhangpein@ulablink.com

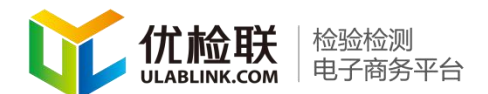

#### <span id="page-28-0"></span>2.订单查询

第一步.用户接单后,给机构发送样品。机构需进行样 品确认。点击左侧边栏 "订单管理"中"待收样品订单", 查看待收样品订单情况。

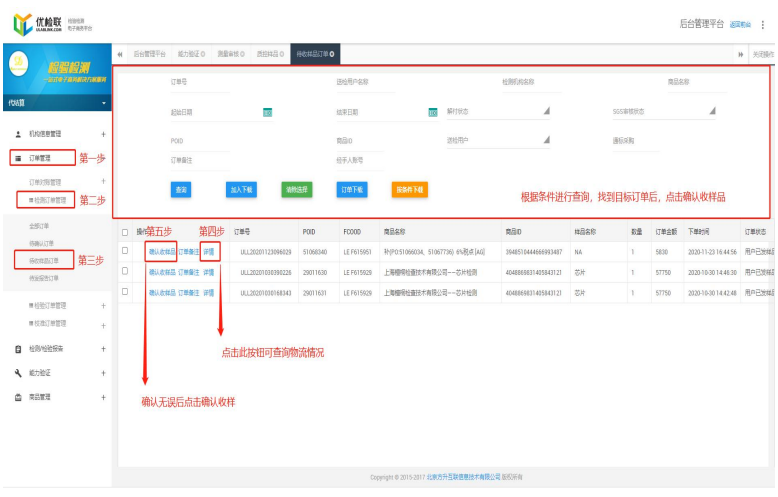

第二步.根据样品的完整与否完成对样品的确认和拒收。 点击"提交"按钮。完成对样品的确认。

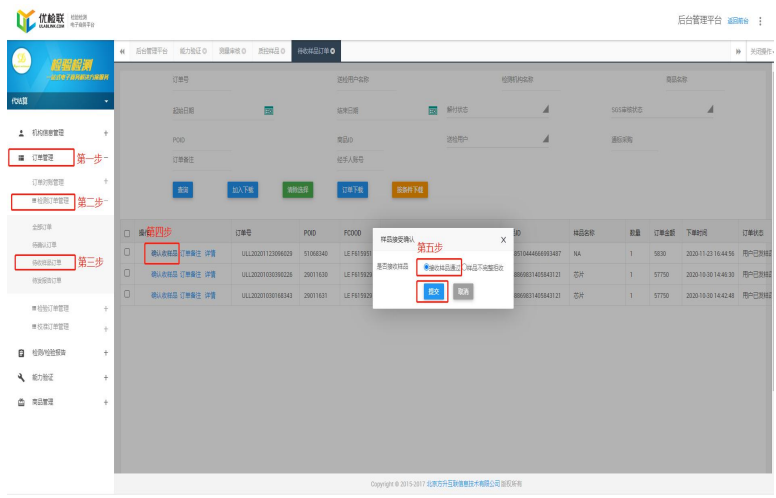

北京方升互联信息技术有限公司 版权所有 地址:北京市北京经济技术开发区经海四路25号院17号楼202 邮编:100176 **29** / **36** 电 话 :010-67882889 E-mail: zhangpein@ulablink.com

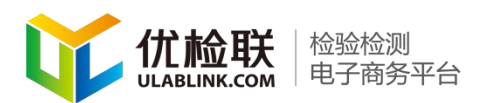

第三步. 机构确认样品无误,按要求做完实验后给用户 发送报告。点击左侧边栏"订单管理"-"检测订单管理" 中的"待发报告订单"按钮。新界面中机构可通过上方订单 号、送检用户名称、检测机构名称、商品名称,来查找订单。 也可通过订单下载放出工单的下载。机构可点击"详 情"按钮。查看该订单情况。机构可通过电子报告。或线下 邮寄的方式将报告发送给用户。

点击"发送报告"按钮。点击提交按钮。(若商品设置 中选择邮寄,那么需要通知通标端(客户端)填写邮寄样品 信息进行线上样品邮寄)

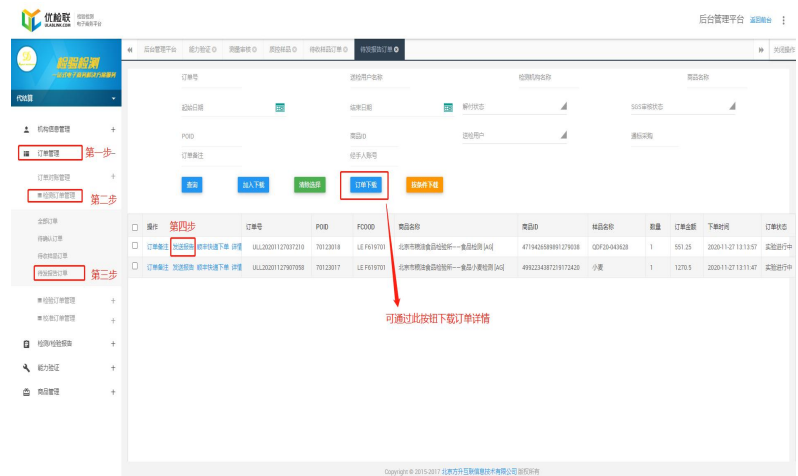

第四步. 如果发送电子报告直接上传相关报告和手机号 后四位点击"提交"按钮。需要注意: 机构检测报告线下邮 寄后在后台完成发送报告的操作未操作会影响结算流程,同

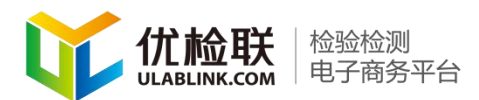

时用户确认收到报告后如果用户三天内没有点击"确认收到 报告"按钮,系统默认收到报告。试验和平台可进行对账。

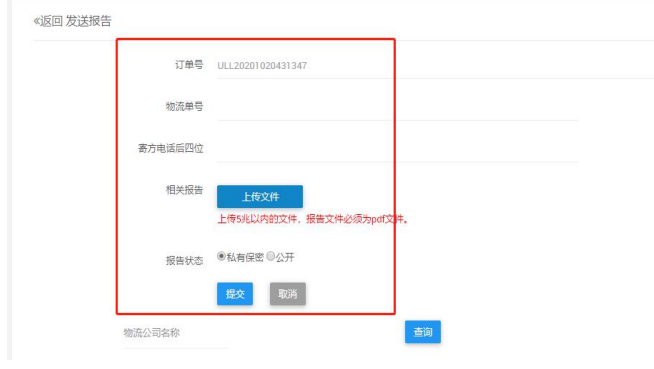

<span id="page-30-0"></span>六、结算

机构发送报告后可根据订单进行批量对账、开具发票、 结算。

第一步.点击发起对账菜单,里面有发送报告完成后转 入的订单,选择相应订单,点击加入对账,再点击发起对账, 此笔订单在机构端已对账。

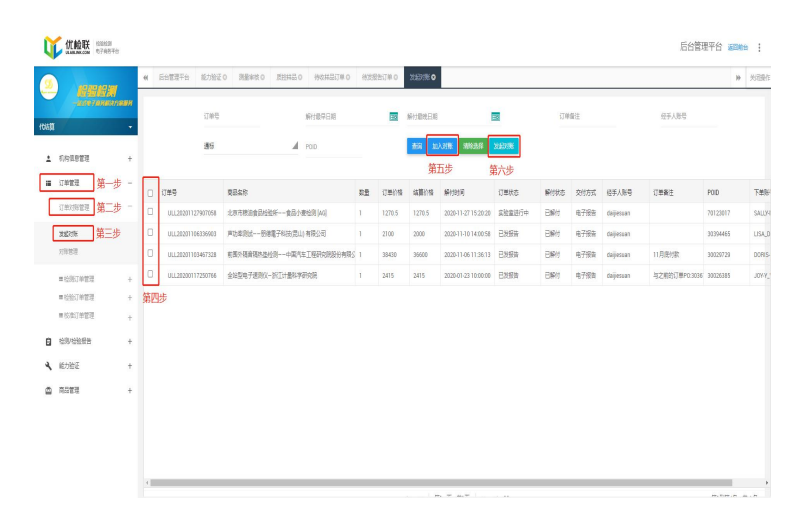

北京方升互联信息技术有限公司 版权所有 地址:北京市北京经济技术开发区经海四路25号院17号楼202 邮编:100176 **31** / **36** 电 话 :010-67882889 E-mail: zhangpein@ulablink.com

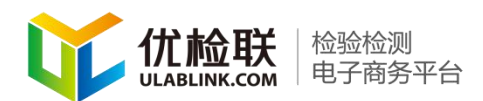

注意:如果有分页情况,需要每一页选择之后点击加入 "对账按钮"。"清除选择"按钮可以清除已选择的订单。可 再次重新选择生成的订单与对账记录都在对账管理中。列表 中每一条记录为一个对账批次,一个批次中包含若干订单选 中的每一条对账批次。

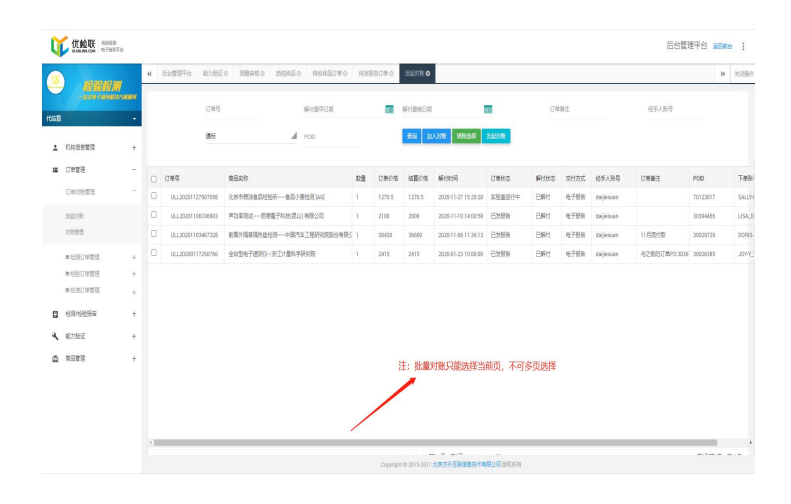

第二步.点击"导出对账单"可导出当前批次中的订单 列表。导出的 excel 报表含有下单分公司、下单人等信息。 机构可通过对账批次状态、对账批次起始日期、结束日期、 对对账批次、POID 进行查询。

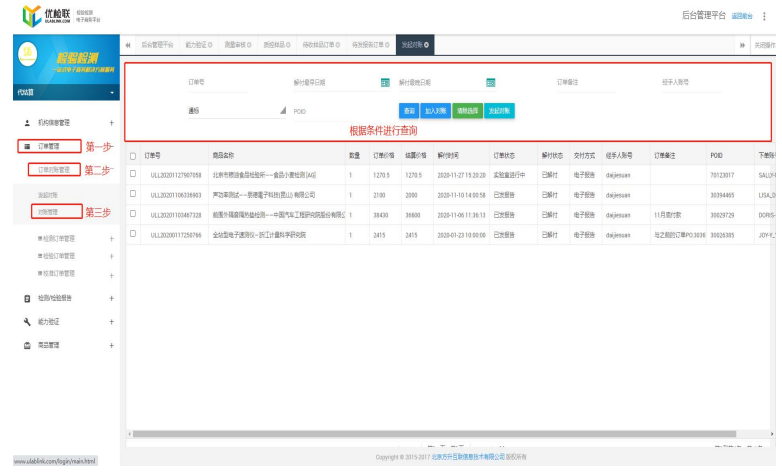

北京方升互联信息技术有限公司 版权所有 地址:北京市北京经济技术开发区经海四路25号院17号楼202 邮编:100176 **32** / **36** 电 话 :010-67882889 E-mail: zhangpein@ulablink.com

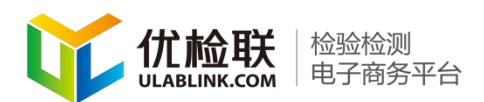

第三步. 机构根据订单中的金额汇总开发票, 在对账管 理中找到相应的对账批次。进行发票图片上传,并邮寄。上 传清晰的发票图片。系统进行自动抓取信息。机构上传发票 后 SGS 用户可以在相对应的订单中查看,请耐心等候。识发 票信息。此过程需要时间较长别成功后可手动对识别出的错 误进行更改。在点击"确定"按钮。完成发票的上传。

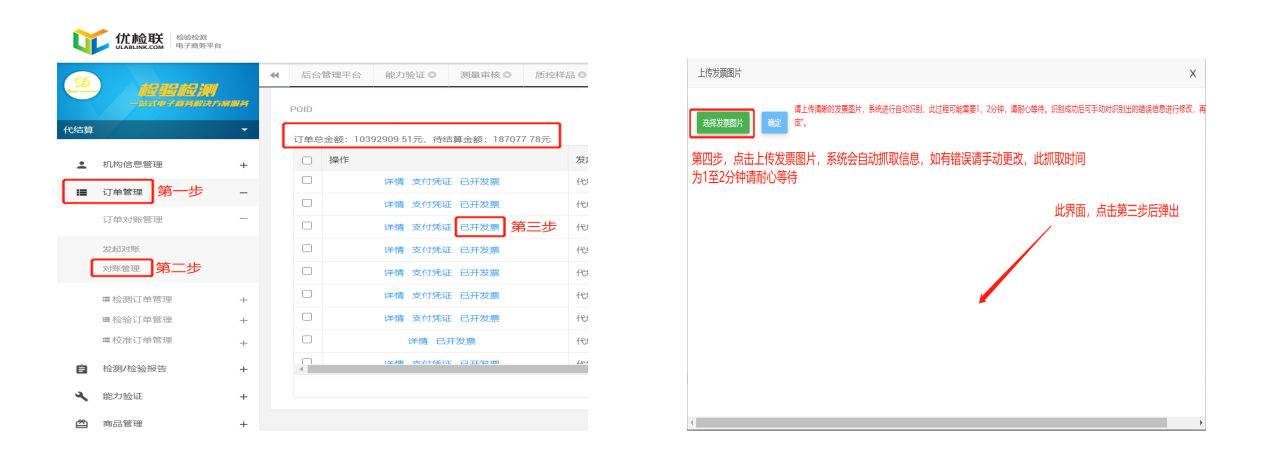

第四步.平台收到发票后进入结算流程。当对账管理中, 对账类型为"机构/平台对账"时机构收到款项后进行收款 确认。完成商品结算

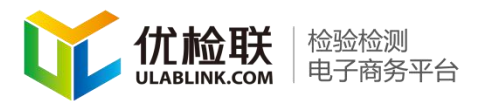

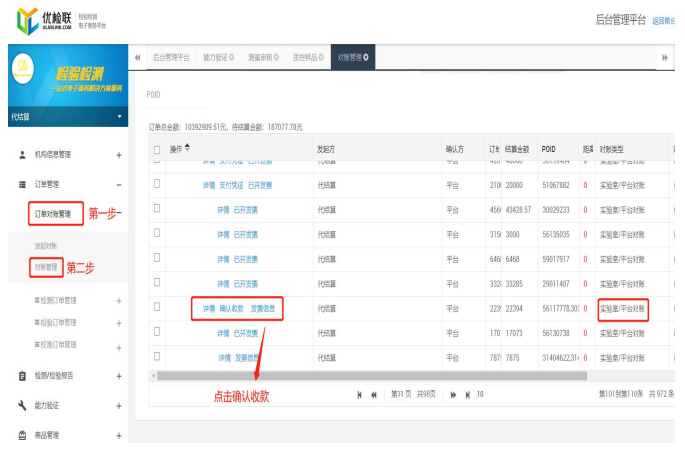

<span id="page-33-0"></span>七、客服

机构可通过客服在线与平台进行沟通。

### 第一步. 在平台首页点击"在线客服"

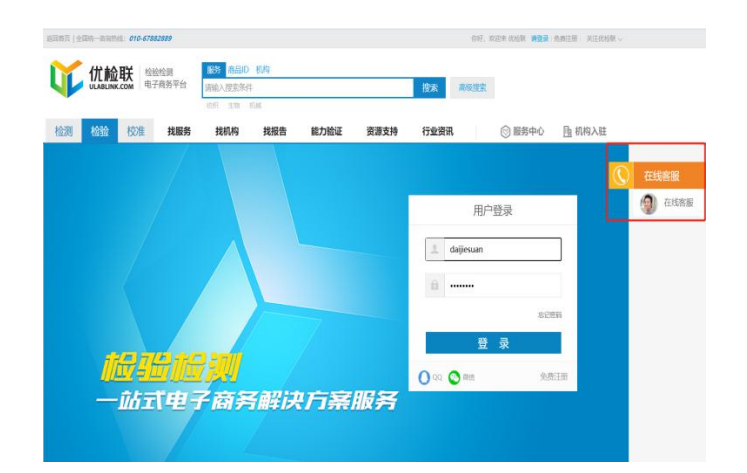

第二步. 在新弹出的界面点击"开始网页咨询"

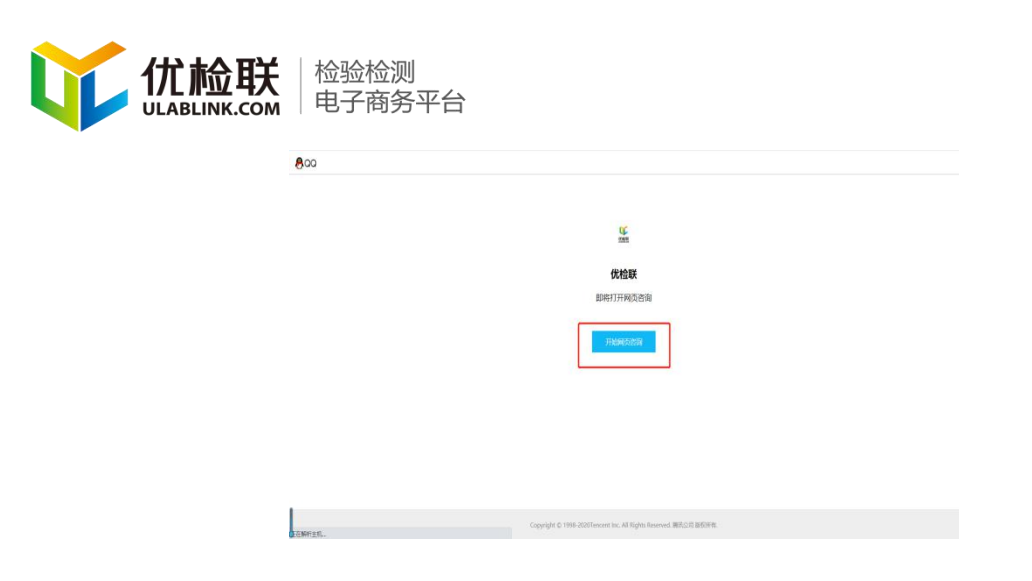

### 第三步. 用户可通过机构客服在线与机构进行沟通

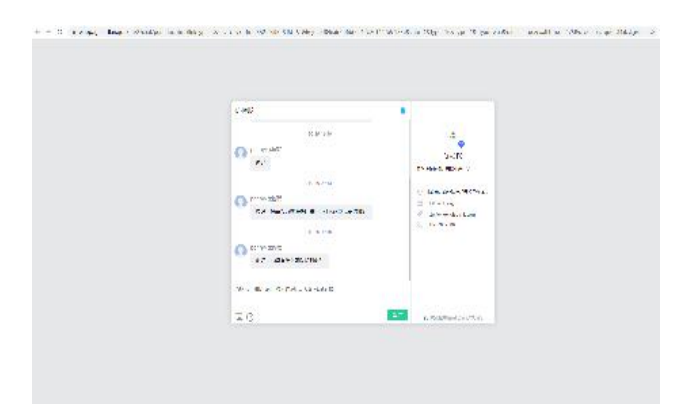

第二种:机构登录到后台管理系统中"基本信息管理" 找到其中的 QQ 客服二维码和微信客服二维码进行二维码图 片的上传,上传成功后客户就可通过 QQ 或者微信与检测机 构沟通。

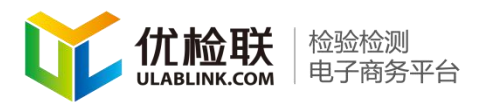

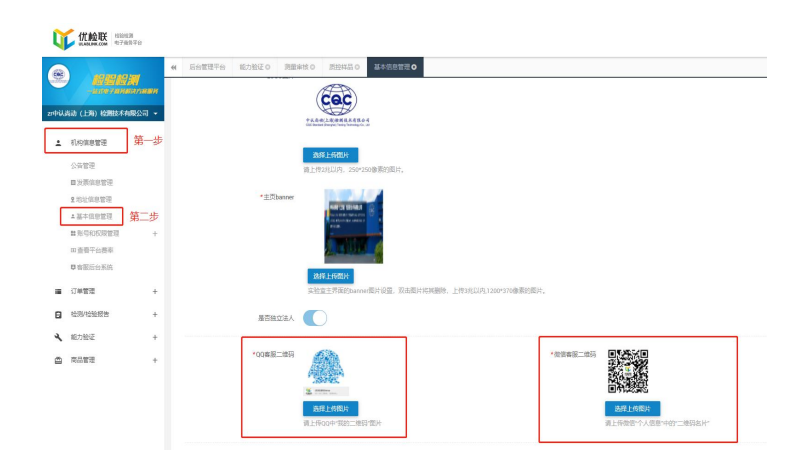

北京方升互联信息技术有限公司 版权所有 地址: 北京市北京经济技术开发区经海四路25号院17号楼202 邮编: 100176 **36 / 36 / 36 / 36**<br>电 话 : 010-67882889 E-mail: zhangpein@ulablink.com 电 话 :010-67882889 E-mail: zhangpein@ulablink.com 谢谢观看